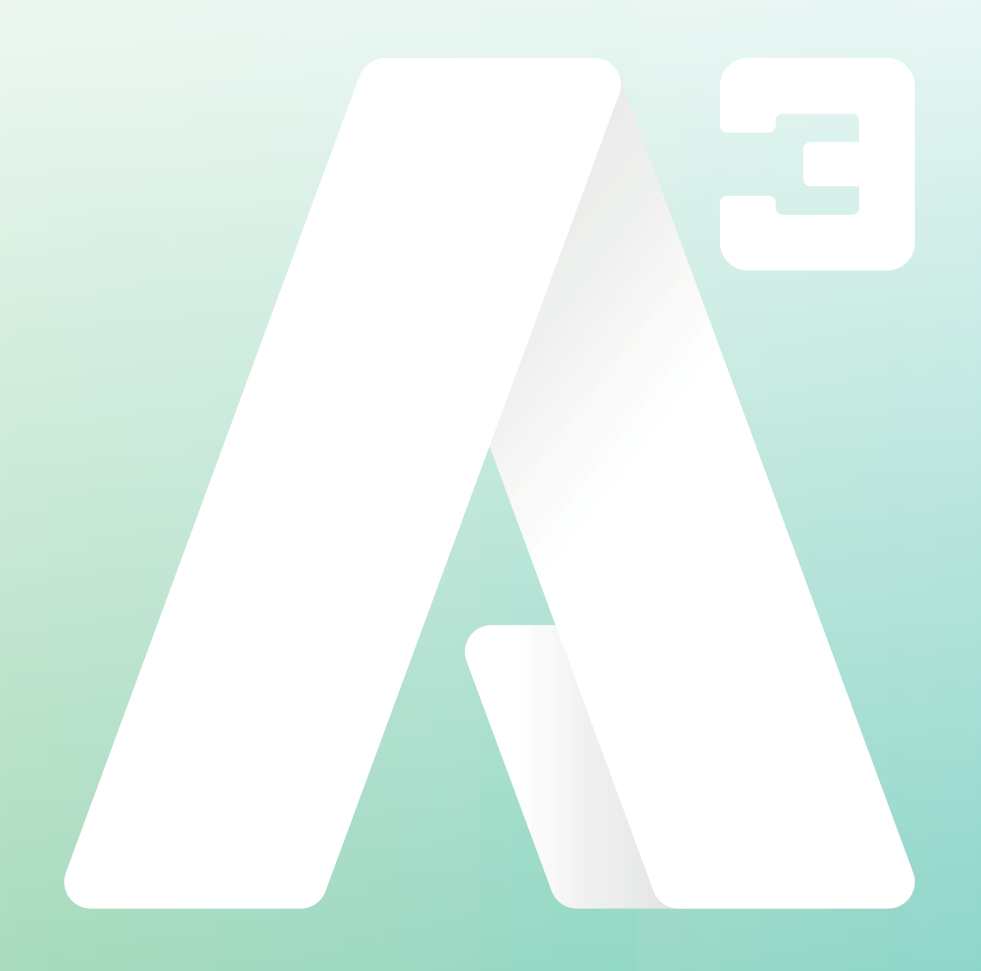

# **A3 Mobilapp** Manual - Android

#### **Manual mobilapp** *Android*

# **Inledning**

Detta är en manual som visar en översikt av funktionerna samt den grundläggande hanteringen med att ringa, koppla och hänvisa sig.

#### **1 Installation**

Du har fått ett välkomst SMS med en länk där du kan ladda ner appen. Klicka på länken så öppnas en startsida, klicka på **ladda ner** så kommer du direkt till Playbutiken där du kan lada ner den och starta A3 appen.

När appen startat ska du i den grå rutan där det står **nummer inklusive landskod** skriva in ditt mobilnummer, viktigt att det skrivs med landskod (+46) följt av nummer utan den första nollan. (*bild 1*)

När du skrivit numret tryck på den gröna knappen **Hämta aktiveringskod**

Nu får du upp en bild som ser ut som (*bild 2*) Du kommer att få ett SMS med din aktiveringskod, den skriver du in i rutan **Aktiveringskod**. Klicka på **Aktivera** så startas appen.

Du behöver inte skriva in användaruppgifter eller aktiveringskoden någon mer gång.

När appen startas första gången får du svara på frågan om du tillåter A3 appen åtkomst till dina kontakter. (*bild 3*)

Detta gör att du från appen kan söka bland telefonens kontakter och att du i telefonen kan se dina favoriter du sparat i A3 appen.

Det går att ändra den här inställningen senare under inställningar i appen.

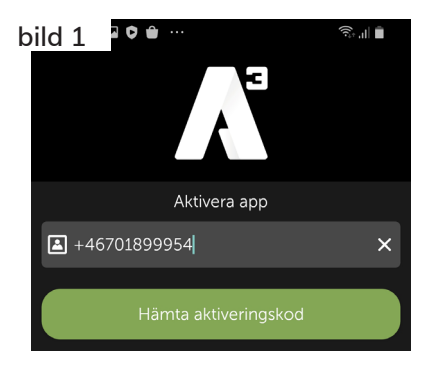

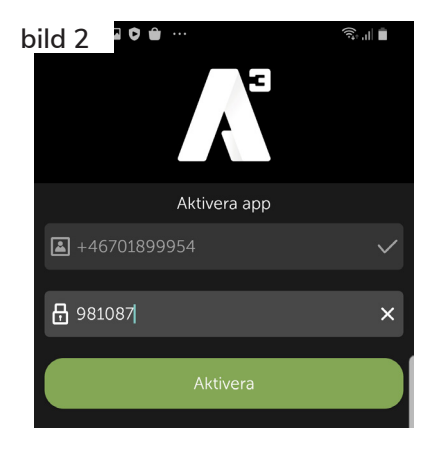

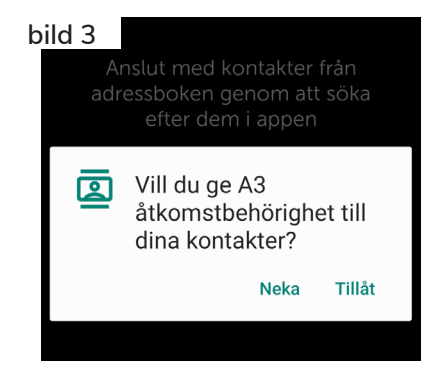

foretag@A3.se **WWW.A3.SE**

**Manual mobilapp** *Android*

#### **2 Startläge app**

När du startar appen så kommer den att öppna den flik du sist varit inne på när du stängde ner appen.

Genom att svepa till höger så öppnas menyn med alla olika flikar. (*bild 4*)

# **App genomgång**

#### **3 Kontakter**

Fliken Kontakter visar de användare du lagt upp som favoritkontakter (*bild 5*), det kan även vara externa kontakter som inte ligger i A3 växeln.

Ovanför kontakterna finns ett sökfält (*markerat i rött*), ser du inte sökfältet svep nedåt. Här kan du söka efter kontakter eller användare i A3 växeln.

Du söker på namn eller på sökord. Sökord kan vara tex en kontakts kompetens eller en avdelning.

Klickar du på en kontakt så öppnas kontaktkortet (*Bild 6*) och du kan se information om kontakten.

Du kan längst upp till höger (*markerat i rött*) klicka på stjärnan för att göra kontakten till en favorit eller VIP.

Du kan också, genom att klicka på symbolen till vänster om stjärnan dela kontaktkortet till någon annan.

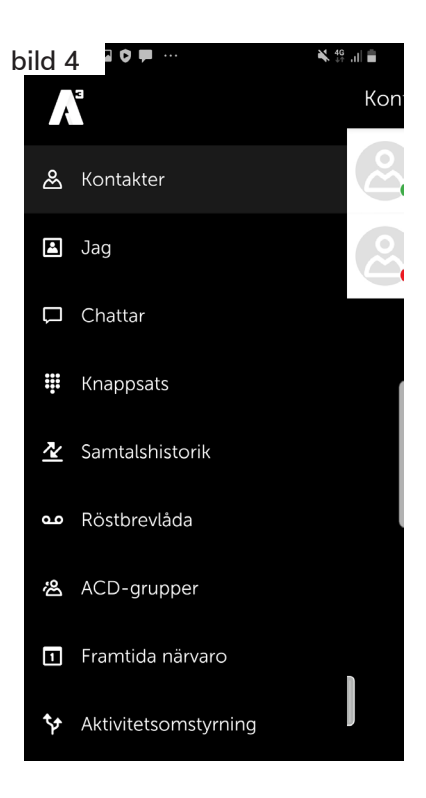

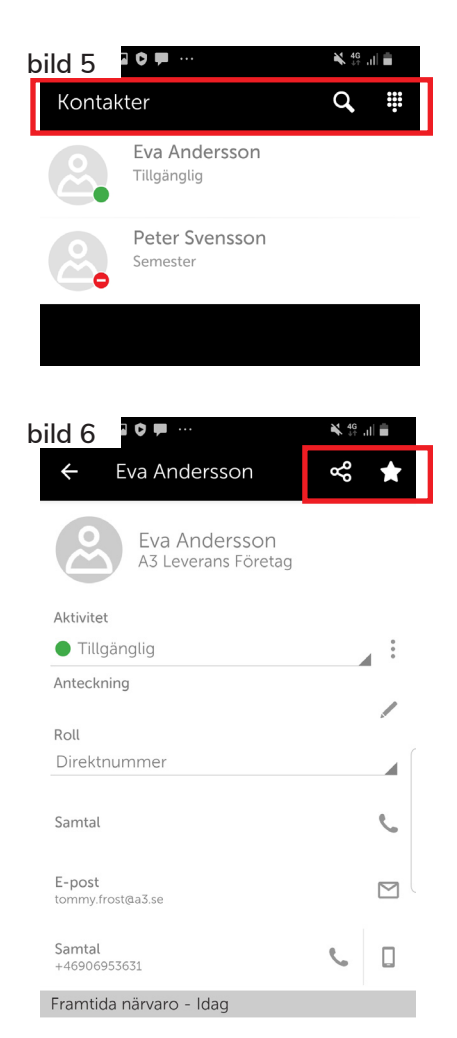

foretag@A3.se **WWW.A3.SE**

# **4 Jag**

Fliken Jag visar ditt eget kontaktkort (*bild 7*) Du kan göra en del inställningar här som direkt påverkar din telefon (*markerat i rött*)

Du kan hänvisa dig genom att klicka på raden *aktivitet*. Här väljer du om du ska vara upptagen, i möte osv.

Du kan också ändra din roll det vill säga vilket av dina telefonnummer som visas när du ringer ut. Klicka på raden *roll* för att ändra.

Då öppnas ett nytt fönster där du väljer vilken roll som passar.

Du kan göra en anteckning som dina kollegor kan se. Klicka på raden *anteckning* och skriv in något, bekräfta genom att klicka *Ok*.

#### **5 Chattar**

Fliken Chattar eller MiTeams, detta är en inbyggd chattfunktion där det också går att interagera på andra sätt beroende på vilka tillval du har i din A3 växel.

#### **6 Knappsats**

Knappsatsen används för att slå numret till den du ska ringa. (*bild 8*)

Det är bara när du använder en extern mobil som du måste använder denna. När du är mobil användare i A3 växeln och är helt integrerad (*Mexad*) så kan du ringa med mobilen som vanligt utan att öppna A3-appen. Samtalen går då alltid via växeln.

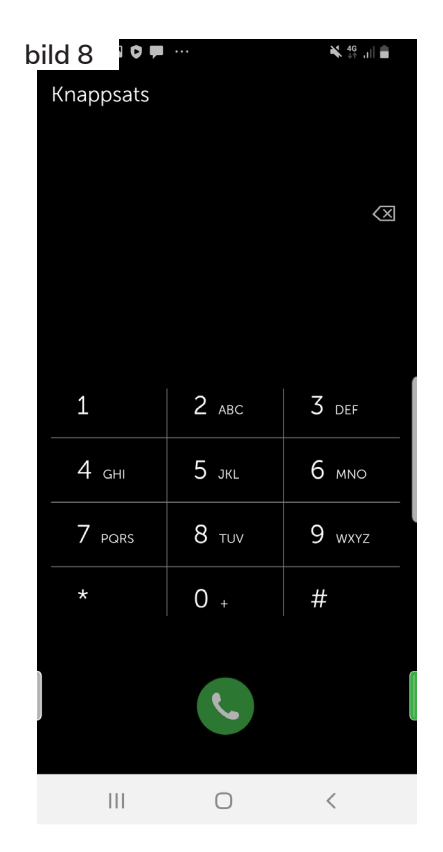

**bild 7** K 19 JI D Jag Anna Johansson A3 Leverans Företag Aktivitet  $\odot$ illgänglig Roll  $\odot$ *Aobilnumme* Anteckning  $\odot$ E-post tommy.frost@a3.se arbete  $+46906953635$ 

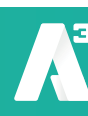

### **7 Samtalshistorik**

Fliken Samtalshistorik visar din samtalslogg. (*bild 9*)

Den går självklart att se i mobilens samtalslogg också, men skillnaden är att nummerpresentationen på exempelvis grupper kan visa din växels huvudnummer i telefonen. Tittar du sedan i A3-appen så kommer du att se numret till den som ringde in.

Det går att välja i växeluppsättningen vad du vill se i telefonen för att kunna skilja på samtal till ditt direktnummer eller till huvudnumret.

Underflikarna (*markerat i blått*) låter dig välja vad som visas i historiken.

Väljer du *Alla* så ser du både samtal som du tagit emot och som du själv ringt.

Väljer du *Missade* visas enbart missade samtal, det är samtal på ditt direktnummer. Missade samtal till en ringgrupp loggas inte i din personliga samtalslogg.

Väljer du *Inkorg* visas bland annat meddelanden i din röstbrevlåda.

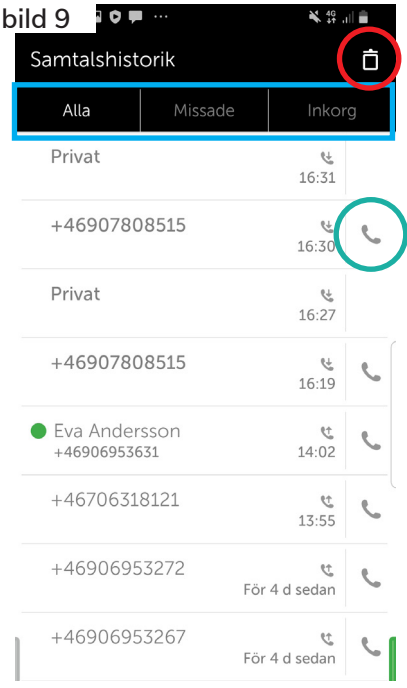

#### *7.1 Funktioner i samtalshistoriken*

- **• Ringa** Genom att klicka på luren längs ute till höger (*markerad i grönt*)
- **• Rensa** Markera den historik du vill ta bort klicka på tunnan uppe i högra hörnet. (*markerat i rött*)

Du kan också svepa vänster på den historik du vill ta bort.

- **• Funktions meny** Tryck och håll ner på den historik du vill använda. Nu öppnas en meny där du kan:
	- Ringa
	- Lägga till kontakt
	- Ta bort

0770 - 910 000 kundservice@A3.se

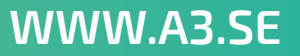

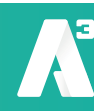

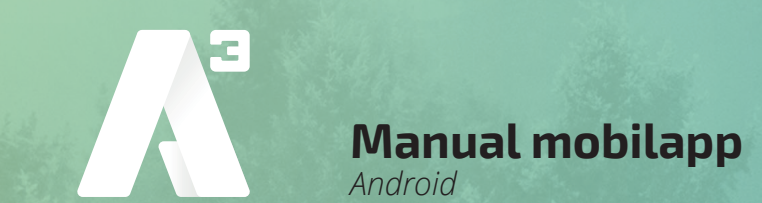

#### *7.2 Samtalshistorik detaljer*

Klickar du på ett samtal i listan så kan du se samtalshistorik för just de numret, alltså om du pratat med samma person tidigare. Är det en kontakt i A3 växeln öppnas kontaktens kontaktkort med den detaljerade samtalshistoriken i botten av kortet.

Då numret inte är en kontakt visas denna vy. (*bild 10*) Uppe i högra hörnet finns ett plus (*markerat i blått*) som ger dig en rad olika funktioner.

Under *Pluset* kan du:

- Skapa favorit
- Lägga till som kontakt
- -Lägga till som VIP
- Blockera numret

För att ringa klickar du bara på en av raderna.

#### **8 Röstbrevlåda**

Fliken Röstbrevlåda visar de meddelanden som lämnats i din röstbrevlåda. (*bild 11*)

De går att lyssna av direkt genom att klicka på play (*markerat i blått*), röstmeddelandet startar och en liten meny med några reglage öppnas. Bland annat kan du skrolla fram och tillbaka i meddelandet för att lyssna om igen.

Vill du ta bort meddelandet kan du använda tunnan (*markerat i rött*), eller svepa till vänster på respektive meddelande.

Trycker du och håller ner på meddelandet öppnas en meny där du kan:

- Visa kontaktuppgifter
- Ringa
- Lägga till kontakt
- Ta bort

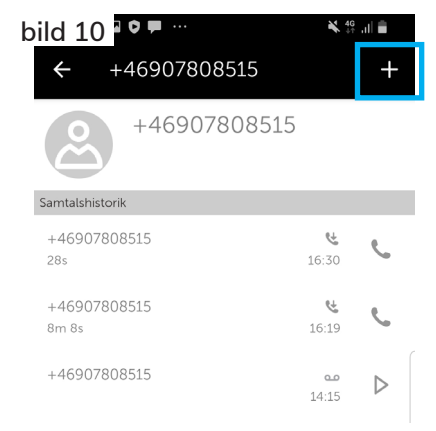

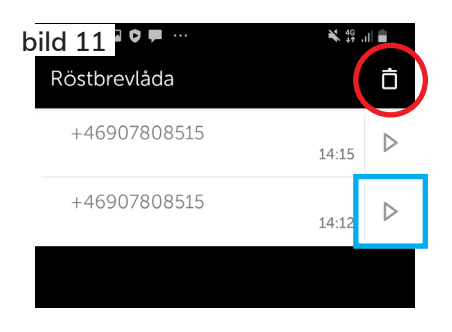

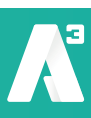

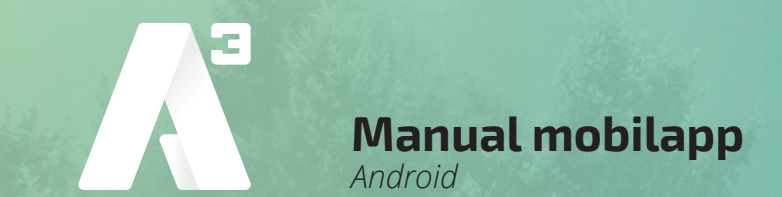

#### *8.1 Olika sätt att lyssna av meddelanden*

Det finns flera sätt att lyssna av meddelanden i röstbrevlådan, beroende på hur systemet är konfigurerat.

- Det går att få ett sms med en länk där du direkt ringer in till röstbrevlådan och kan lyssna av meddelandet.
- Det går att får ett mejl med ett meddelande att det finns nya meddelanden i din röstbrevlåda det går även att få ljudfilen som lämnats bifogad i mejlet.
- Använder du mobilappen så går det att lyssna av meddelanden i fliken röstbrevlåda
- Använder du softphone så går det att lyssna av meddelanden i fliken röstmeddelande.
- Genom att logga in på min sida kan du klicka på fliken inkorg här kan du se och lyssna av dina meddelanden.
- Det går även att ringa in till röstbrevlådan på traditionellt vis och lyssna av de meddelanden som lämnats.

#### *8.2 Ringa in till röstbrevlådan*

Du kan ringa till röstbrevlådan och ändra personlig hälsningsfras eller lyssna av meddelanden. Numret till röstbrevlådan hittar du om du söker i mobilappen eller softphone efter kontakten röstbrevlåda, det är ett nummer som börjar med +4610xxxxxxx.

När du ringer till röstbrevlådan från din softphone eller mobil så loggas du in automatiskt och kommer direkt till menyn.

Ringer du från en telefon som inte ligger i systemet får du ange det telefonnummer vars röstbrevlåda du vill logga in till samt den PIN-kod som är satt för den brevlådan.

#### *Knappval röstbrevlåda huvudmeny*

#### **Knapp nr**

- 2 Lyssna på sparade meddelanden
- 4 Lyssna på personlig hälsningsfras
- 5 Spela in personlig hälsningsfras
- 6 Ta bort personlig hälsningsfras
- 0 Upprepa denna meny
- Avsluta

# *Knappval när meddelande spelas*

#### **Knapp nr**

- 1 Föregående meddelanden
- 2 Upprepa nuvarande meddelande
- 3 Nästa meddelande
- 7 Ta bort nuvarande meddelande
- 0 Till huvudmeny
- Avsluta

foretag@A3.se **WWW.A3.SE**

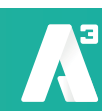

**Manual mobilapp**

*Android*

#### **9 ACD-Grupper** (*bild 12*)

Fliken ACD-Grupper visar de grupper som du är medlem i.

Du kan logga in och ut ur grupperna genom att klicka på knappen (*markerat i blått*), och du kan se om det är samtal på kö och hur många lediga handläggare som finns i gruppen.

Längst upp till höger finns en knapp som heter grupplogg (*markerad i grönt*), den visar en samtalslogg på de grupper du är med i. (*bild 13*)

Det går att sortera på missade, vidarekopplade och besvarade. I loggen kan du se vilket nummer som ringt in och till vilken grupp och även vem som svarat.

Är det inte besvarat så loggas det som missat samtal och det visas en vit pil. (*markerat i blått*)

Här kan du tilldela någon att hantera samtalet genom att klicka på pilen och välja tilldela handläggare, du kan även tilldela till dig själv. (*bild 14*) Då kan du se en ny rad, samtal tilldelade till mig, där du ser vilka samtal du ska följa upp. Det går även att göra anteckningar på varje samtal. Under tratten längst upp till höger (*markerad i blått*) kan du sortera vilka grupper du vill se i loggen.

#### **10 Möten**

Fliken Möte är synlig beroende på hur din växel är konfigurerad. Möte används för att boka telefonkonferenser.

Det går även att synkronisera med din kalender, då läggs de möten och kalenderposter du bokar in i din kalender till och kan generera hänvisningar på din växelanvändare.

*Obs! Kräver särskilda licenser i A3 växeln. Kalendersynkronisering kräver konfiguration både i växelsystemet samt i din kalendermiljö.*

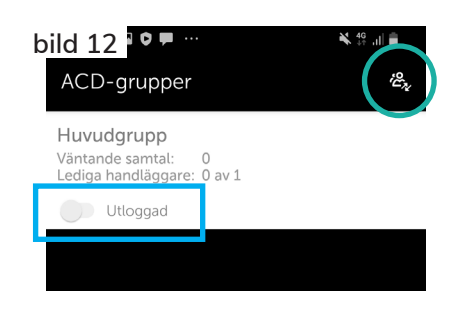

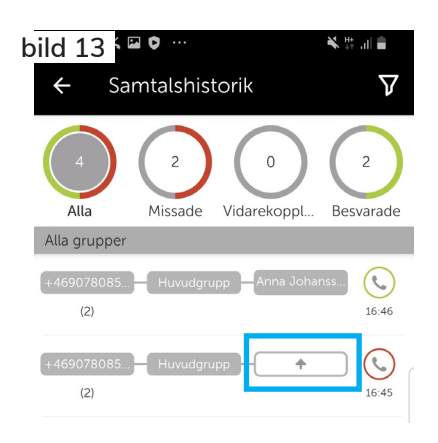

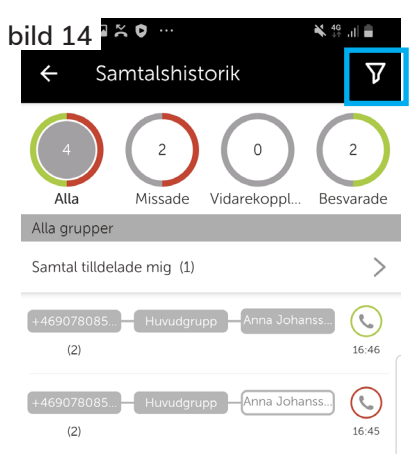

foretag@A3.se **WWW.A3.SE**

**Manual mobilapp**

*Android*

#### **11 Framtida närvaro**

Fliken Framtida närvaro använder du när du vill sätta hänvisningar framåt i tiden. (*bild 15*)

Tryck på pluset för att skapa en ny närvaro. (*markerat i blått*) Du får upp följande vy. (*bild 16*) Här kan du namnge den för att enklare överblicka om du lägger in många hänvisningar. Även lägga till notering som visas för andra användare när din hänvisning är aktiv.

Ange vilket datum och tid du vill att din framtida närvaro ska aktiveras, fyll sedan i de resterande uppgifter du önskar. Tryck på klar längst ner till höger för att spara. (*markerat i grönt*) Nu visas din framtida aktivitet i listan.

#### **12 Aktivitetsomstyrning**

Fliken Aktivitetsomstyrning använder du för att skapa omstyrningar av samtal kopplade till en vald aktivitet.

När man skapat en omstyrning visas de i listan när du öppnar aktivitetsomstyrningen. I vårt fall ligger det en omstyrning på aktiviteten *Sjuk/VAB*. (*bild 17*)

Detta innebär att när aktiviteten är satt till sjuk/vab på din användare kommer samtalen att automatiskt styras till de nya numret.

För att skapa en ny aktivitetsomstyrning klicka på pluset. (*markerat i grönt*)

Nu öppnas ett nytt fönster (*bild 18*) där du kan välja Aktivitet och skriva in det önskade numret. Spara genom att klicka på Klar. (*markerat i grönt*)

För att ta bort en aktivitetsomstyrning tryck och håll ned på den aktiviteten i listan på aktivitetsomstyrning, så öppnas en meny där du får välja att redigera eller ta bort den.

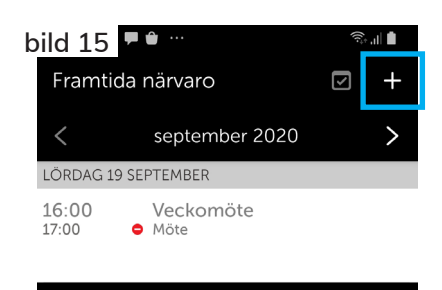

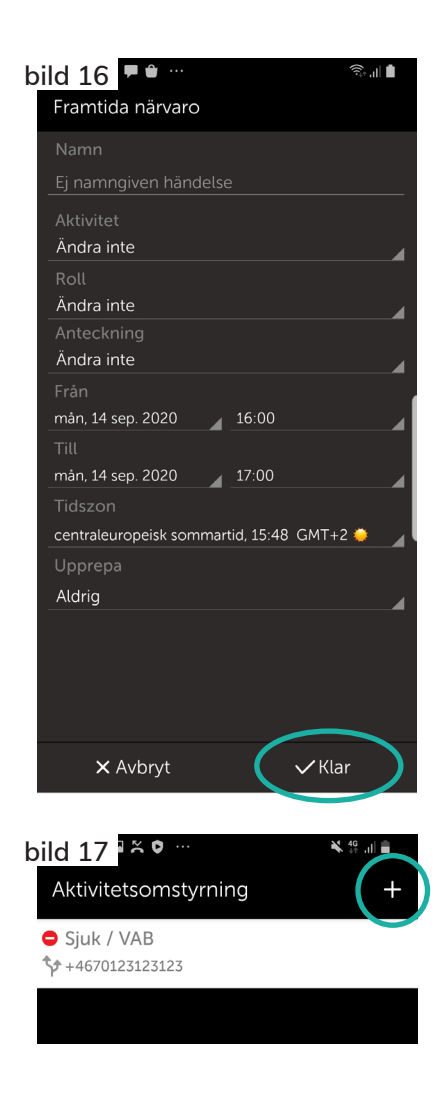

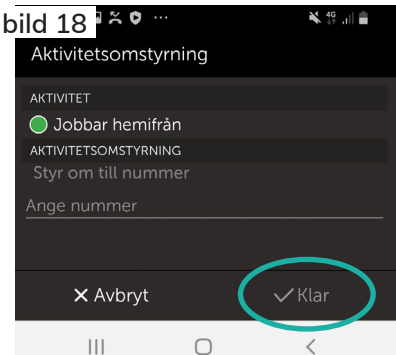

foretag@A3.se **WWW.A3.SE**

**Manual mobilapp**

*Android*

#### **13 Inställningar** (*bild 21*)

Fliken längst ner i appens meny heter inställningar. Här kan du välja alternativ för uppringning, direkt eller tillbakaringning.

Detta används mest om du inte är fullt integrerad mobil användare och har appen i en extern mobiltelefon. Då kan du ringa via appen med tillbakaringning.

Du slår då numret eller ringer en kontakt, växeln kommer sedan att ringa upp dig, du svarar och A3 växeln ringer sedan ut till den du vill ringa till.

På det här sättet kan du via en extern mobil som ligger hos annan operatör ringa via A3 växeln och visa ditt fasta nummer ut.

Kopplingstyp är alternativ när du ska koppla ett

samtal till någon annan. Du kan välja att alltid koppla direkt, eller med bevakad koppling, då får du först prata med den du vill koppla till. Du kan välja att systemet alltid frågar, då kommer det upp en frågeruta varje gång du vill koppla och du får där välja kopplingstyp.

Det går att synkronisera appens kontakter med mobilen. Då kommer du i mobilen att se dina favoriter som kontakter och du ser när de ringer vem det är, annars presenteras bara numret även då det är ett internt samtal. Mobiltelefonen har ingen koppling med appen och kan inte se kontakterna i den.

Du kan skicka diagnostik från din app till en e-postmottagare. Detta används exempelvis vid felsökning. Under avsnittet *OM* kan du läsa lite versionsinformation och villkor.

#### **14 Aktivitet** (*bild 20*)

Svep till vänster så kommer du till *Aktivitet*. Har du menyn med flikar öppen måste du svepa 2 gånger till vänster.

Här kan du hänvisa dig direkt genom att klicka på aktiviteten (*markerad i blått*) och välja ny aktivitet.

Om du klickar på de tre punkterna till höger (*markerad i grönt*) kan du göra en anpassad aktivitet. (*bild 21*)

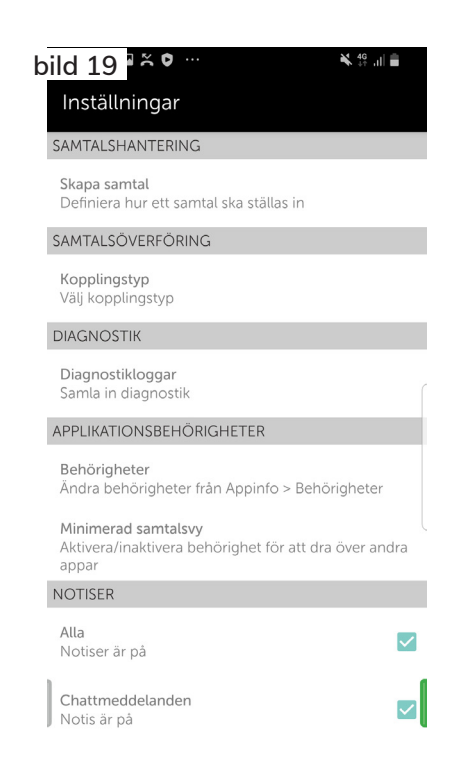

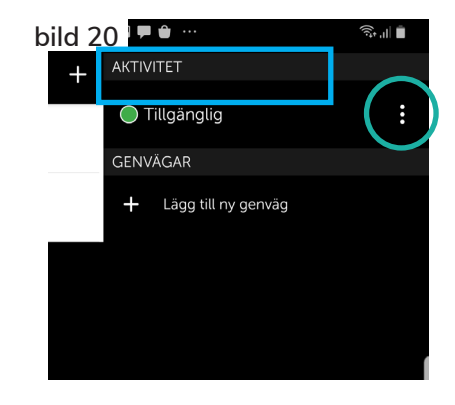

foretag@A3.se **WWW.A3.SE**

Välj aktivitet, välj sedan tillgänglighet. Det går att välja om du ska vara tillgänglig eller inte oberoende av vad standard för aktiviteten är.

**Manual mobilapp**

*Android*

Du kan välja att sätta en sluttid eller att inte ha någon sluttid. Om det i systemet är satt arbetstider så kan du välja att aktiviteten ska gälla tills nästa arbetsdags början.

Du kan välja aktivitetsomstyrning genom att klicka på *använd standardomstyrning*.

Om du har satt en aktivitetsomstyrning alltså en vidarekoppling på vald aktivitet så är det den som gäller. Väljer du att inte använda omstyrning så kommer systemet att bortse från vidarekopplingen som är satt. Du kan även sätta en annan omstyrning för just den här anpassade aktiviteten.

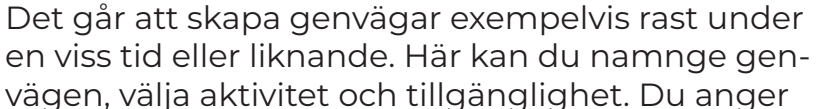

**bild 21**  $\frac{15}{2}$   $\frac{10}{2}$   $\frac{1}{2}$ Anpassad aktivitet AKTIVITET ● Tillgänglig TILLGÄNGLIGHET Tillgänglig **SLUTTID**  $\bigcirc$  Ange sluttid mån, 18 maj 2020  $4 - 17:00$ (b) Ingen sluttid ◯ Till nästa arbetsdag AKTIVITETSOMSTYRNING Använd standardomstyrning X Avbryt  $\vee$  Klar

hur länge den ska gälla och om det ska vara någon omstyrning. Det går också att ge den en ikon som syns i fältet för genvägar.

#### **Hantera samtal**

#### **16 Ringa ett samtal**

När du är en mobil användare i A3 växel så är du fullt integrerad, så kallad MEX. Det vill säga att alla samtal till och från ditt fasta nummer och ditt mobilnummer

alltid går genom växeln. Det innebär att du kan ringa som vanligt med mobilen utan att behöva öppna A3-appen.

När du ringer med en A3 växel har du alltid en roll, det är din roll som du väljer i appen som avgör vilket nummer som visas utåt när du ringer. Den roll du väljer är den som kommer att användas tills du väljer att byta roll.

För att välja roll öppnar du fliken *Jag*, (*bild 22*) klicka på roll (*markerad i blått*) och välj den roll som passar.

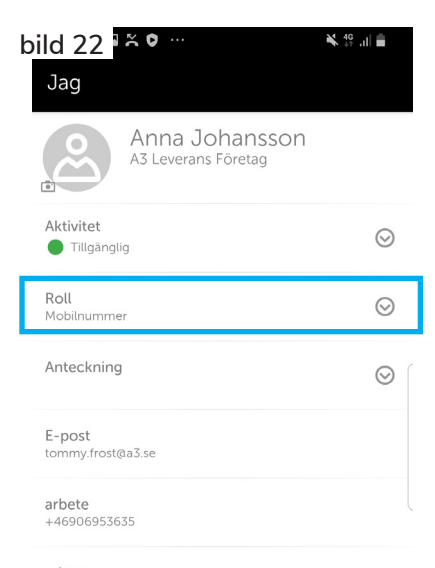

**KUNDSERVICE PRIVAT** 0770 - 910 000 kundservice@A3.se

**KUNDSERVICE FÖRETAG** 0770 - 910 500<br>foretag@A3.se

foretag@A3.se **WWW.A3.SE**

**Manual mobilapp** *Android*

Om du vill ringa en kollega i växeln så öppnar du appen och söker upp denne bland dina kontakter, öppna kontaktkortet och klicka på telefonluren vid samtal. (*markerad i grönt*) (*bild 23*)

Alternativt tryck och håll ner på kontakten i kontaktlistan så öppnas en meny där du bland annat kan välja att ringa.

#### **17 Ta emot ett samtal och koppla**

När någon ringer dig så svarar du som vanligt på telefonen.

Vill du koppla samtalet till en kollega så öppnar du appen och söker upp kollegan i kontakter. När du nu öppnar kontaktkortet så finns det nu en knapp som heter koppla, den kopplar samtalet till kontaktens primära nummer. (*bild 24*)

Även på kollegans övriga telefonnummer finns det nu en liten pil så att du kan välja att koppla till det specifika numret.

Du får nu upp en ruta där du får välja att göra en direkt eller bevakad koppling. (*bild 25*)

Väljer du bevakad så får du först prata med den du ska koppla till och sedan genom att helt enkelt lägga på så kopplas samtalet till denne. Skulle du inte få svar, tar du tillbaka samtalet genom att trycka på **\***.

Vill den du ska koppla till inte prata med den som ringer in så kan du vänta tills denne lägger på och du får då tillbaks det inringande samtalet.

Väljer du direkt koppling, kommer det att ringa på

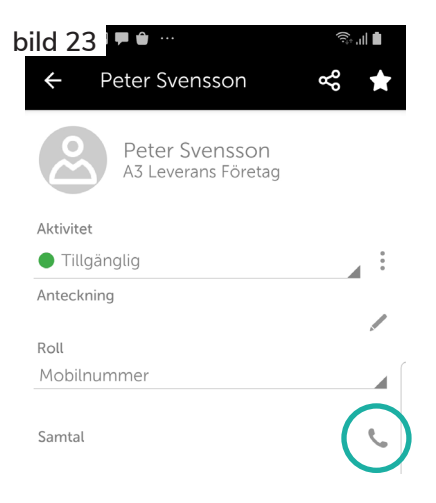

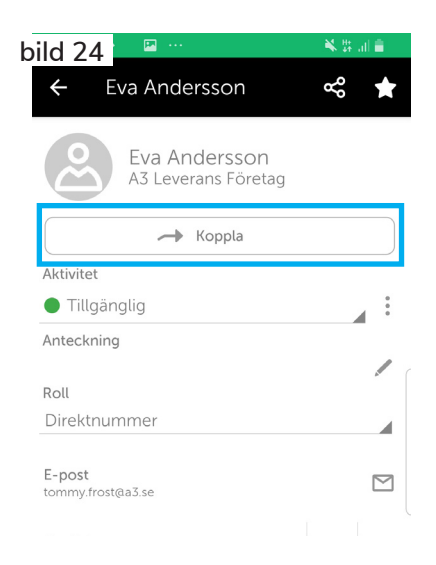

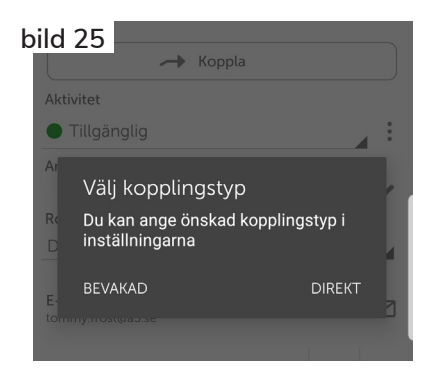

foretag@A3.se **WWW.A3.SE**

det nummer du valt att koppla till. Vill du vara säker på att kopplingen genomförs kan du vänta kvar i luren, så kommer du att få höra en röst som säger om vidarekopplingen genomförts eller misslyckats.

Misslyckas vidarekopplingen då du väntat i luren kommer samtalet automatiskt tillbaka till dig. Är du inte intresserad av att veta hur vidarekopplingen går, kan du lägga på efter du tryckt på *Direkt*.

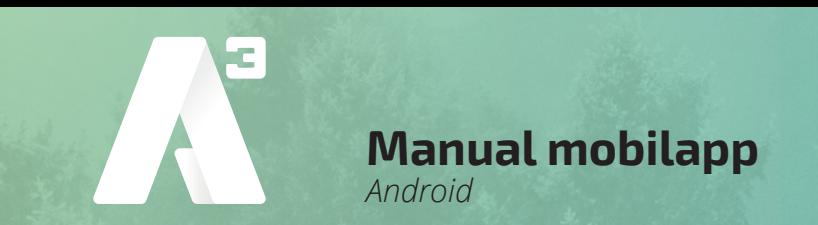

Det går även att vidarekoppla till någon som inte är en kontakt. Genom att öppna knappsatsen i appen och där skriva in numret du vill koppla till. (*bild 26*)

Nere till vänster klickar du på koppla (*markerad i grönt*) du får sedan på samma sätt välja att göra en direkt eller bevakad vidarekoppling.

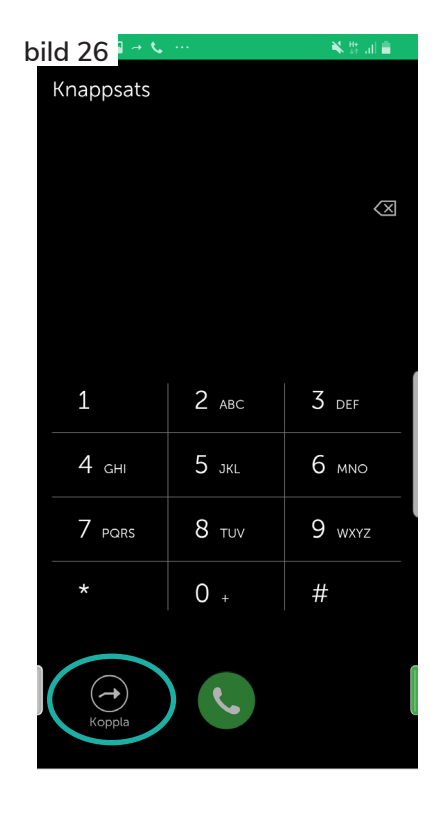

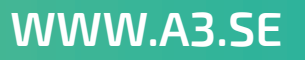

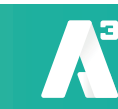